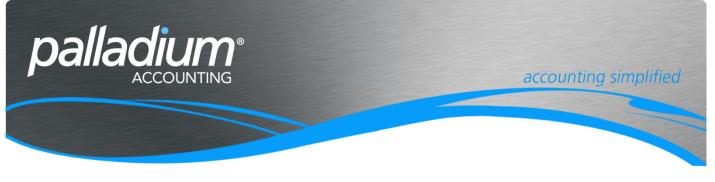

# **Delivery Advices**

This document will assist you in understanding and setting up and effectively using the Delivery Advice Function within Palladium.

# Contents

| Overview                        | 2 |
|---------------------------------|---|
| Use for the Feature             |   |
| Setup                           |   |
| Activating the Function         | 2 |
| Control Account Setup           |   |
| User Rights and Processing Icon | 3 |
| Delivery Advice Processing      | 3 |
| Creating Delivery Advices       | 3 |
| Processing Invoices             | 4 |

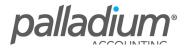

# Overview

The Delivery Advice feature allows you to create Deliveries without the need to process Invoices, while still affecting the inventory on hand. This feature works in the precise inverse way as GRV's, wherein GRV's act as an intermediate process between the receiving of inventory and the processing of the Vendor invoice. The delivery advice acts as an intermediate step between the delivery of Customer goods, and the invoicing thereof.

This feature is not to be confused with the delivery notes within the system that are available for printing during the Process Invoice function.

# Use for the Feature

This feature would generally be used in a number of processes, and often where deliveries are made to customers where a you would require a POD before processing the Invoice, normally due to Over or Under Deliveries.

Another use would be where deliveries for a specific order are made intermittently throughout a period such as deliveries to a Project, where the client only requires one Invoice, so would be used more for an internal rather than external purposes.

### Setup

#### Activating the Function

In order to activate the Delivery Advice feature you need to go to the **Control Panel** >> **Options** >> **Receivables** >> **Settings 2.** Then activate the feature by selecting the Create Delivery from Sales Order setting, with other settings to prompt or Warn on Open Delivery Advices at time of invoicing, much in the same way as we do with Pick Tickets on converting Sales Orders To Invoices. The other settings are to determine whether you would like to print the Price on the Delivery Advice processing screen.

| Delivery Advice              |                                    |
|------------------------------|------------------------------------|
| ✓ Create Delivery from Sale  | es Order                           |
| Prompt Open Delivery A       | dvices on Sales Invoice Processing |
| - Display Prices on Delivery | Advice                             |
| ✓ Processing Screen          | Printed Document                   |
|                              |                                    |

# **Control Account Setup**

Because this Delivery Advice feature creates a financial Transaction, ie Credit Inventory and Debit the Delivery Advice Control Account you would need to set the Delivery Advice Accrual Account in the Linked Account Setup Screen.

|                                           | neral Payables        | Receivables | Inventory & Services | Warehouse |
|-------------------------------------------|-----------------------|-------------|----------------------|-----------|
| ales Discount 4240-0000 Sales Discounts 6 | counts Receivable     | 1200-0000   | Accounts Receivable  | 60        |
|                                           | es Discount           | 4240-0000   | Sales Discounts      | 60        |
| Deposits 1200-0000 Accounts Receivable    | posits                | 1200-0000   | Accounts Receivable  | 60        |
| Delivery Advice Accrual                   | livery Advice Accrual |             |                      | 60        |

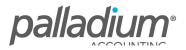

### **User Rights and Processing Icon**

Once you have activated the function you now need to set the respective user rights and on logging in, the Delivery Advice Icon will be available for the respective users.

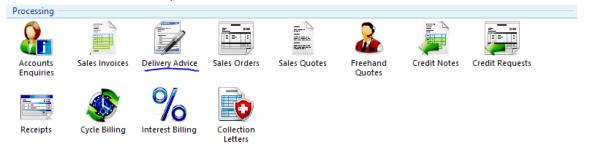

## **Delivery Advice Processing**

#### **Creating Delivery Advices**

To begin using this feature you will select the Delivery Advice Icon. In the example below I created a Sales Order for 2 x Bicycles and 2x Bicycle Helmets. Then on processing the Delivery Advice elected to only deliver 1 of each item. You will see that there is also a field for Total Delivery Quantity to aid the Despatch and Drivers.

| 2                                                     |                                                       | Delivery Ac      | lvice    |         |            |           |        | -                 |          | ×     |
|-------------------------------------------------------|-------------------------------------------------------|------------------|----------|---------|------------|-----------|--------|-------------------|----------|-------|
| Eile Edit View Navigate Re⊆eivir                      | ng <u>R</u> eport                                     | Attach Files 🛛 🏭 | Lines    |         |            | 💰 Record  | 📄 Prir | it <del>-</del> 1 | 1        |       |
| Customer:                                             | Ship To:                                              |                  |          |         |            |           |        |                   |          |       |
| TST001                                                | Ashburton Reinforcing                                 |                  |          |         |            | Doc Numb  | er: D  | 4-0000000         | 01       |       |
| Ashburton Reinforcing                                 | Level 2, 24 Richardson St.<br>Perth Western Australia |                  |          |         |            | SO Numbe  | er: S  | 0000000           | 02       |       |
| Level 2, 24 Richardson St.<br>Perth Western Australia | WA6872<br>UK                                          |                  |          |         |            | Requested | By: 23 | April             | 2015     | ~     |
| WA6872<br>UK                                          |                                                       |                  |          | Date:   |            | April     | 2015   | ~                 |          |       |
|                                                       |                                                       |                  |          |         |            | Reference | #: D   | eliver in         |          |       |
| Document Items Document                               | Options Docume                                        | nt Notes         |          |         |            |           |        |                   |          |       |
| Number Location Descriptio                            | on                                                    | Qty              | Unit     | Price   | Discount % | Tax Code  |        | Tax               | Am       | ount  |
| 1 Invitem DEFAULT Bicycles                            |                                                       | 1                | EA       | 100.00  | 0.00       | 01        | 1.     | 14.00 100         |          |       |
| 2 helmets DEFAULT Helmets                             |                                                       | 1                | EA       | 50.00   | 0.00       | 01        |        | 7.00              | 5        | 0.00  |
|                                                       |                                                       |                  |          |         |            |           |        |                   |          |       |
| Additional Info:                                      |                                                       | Total Delivery C | uantity: | <b></b> | 2.00 Su    | btotal:   |        | <b>•</b>          | 1        | 50.00 |
| Print on Delivery Advice                              | e                                                     |                  |          |         | Di         | count %:  | ÷ 0.0  | 0                 |          | 0.00  |
|                                                       |                                                       |                  |          |         | Tax        | c         |        | -                 |          | 21.00 |
|                                                       |                                                       |                  |          |         | To         | tal:      |        | -                 | 1        | 71.00 |
|                                                       |                                                       |                  |          |         |            |           |        | 😭 Samp            | le Compa | any 🚲 |

When processing the second delivery, the system defaults only the undelivered quantity of the Delivery Advice as seen below.

| ,                                                                           |            |                |              |               | Delivery      | Adv   | vice    |        |           |              |         |             | -        |         | ×     |
|-----------------------------------------------------------------------------|------------|----------------|--------------|---------------|---------------|-------|---------|--------|-----------|--------------|---------|-------------|----------|---------|-------|
| <u>F</u> ile <u>E</u> dit <u>V</u> iew<br>ƏNew 📩 Load S                     |            | -              |              | 🔊 Project 🔋 A | ttach Files   | ŧ≡    | Lines   |        |           | 💰 Record     | 1   🚍   | Print       | - 1      | 1 🛄 🍇   | 2   1 |
| Customer:                                                                   |            |                | Ship To:     |               |               |       |         |        |           |              |         |             |          |         |       |
| TST001                                                                      |            |                | Ashburton R  |               |               |       |         |        |           | Doc Num      | ber:    | DA-         | 0000000  | 002     |       |
| Level 2, 24 Richardson St.<br>Ashburton Reinforcing Perth Western Australia |            |                |              |               |               |       |         |        |           | SO Numb      | er:     | SO-00000002 |          |         |       |
| Level 2, 24 Richard<br>Perth Western Au:                                    |            |                | WA6872<br>UK |               |               |       |         |        |           | Requeste     | d By:   | 23          | April    | 2015    |       |
| WA6872<br>UK                                                                |            |                |              |               |               |       |         |        |           | Date:        |         | 16          | April    | 2015    |       |
|                                                                             |            |                |              |               |               |       |         |        | Reference | #:           | seco    | ond Del     | ivry     |         |       |
| Document Item                                                               | s          | Document       | Options      | Document      | Notes         |       |         |        |           |              |         |             |          |         |       |
| Number                                                                      | Location   | Descriptio     | 'n           |               |               | Qty   | Unit    | Price  | Discour   | t % Tax Code |         | т           | ax       | An      | 100   |
| 1 Invitem                                                                   | DEFAULT    | Bicycles       |              |               |               | 1     | EA      | 100.00 | (         | .00 01       |         | 14.         | 00       | 1       | 00.   |
| 2 helmets                                                                   | DEFAULT    | Helmets        |              |               |               | - 1   | EA      | 50.00  | (         | .00 01       |         | 7.          | 00       |         | 50.0  |
| Additional Info:                                                            |            |                |              | 1             | Fotal Deliver | y Qua | antity: |        | 2.00      | Subtotal:    |         |             | •        |         | 150   |
| •                                                                           | Print on D | elivery Advice | e            |               |               |       |         |        |           | Discount %:  | <b></b> | 0.00        | <b>÷</b> |         | 0     |
|                                                                             |            |                |              |               |               |       |         |        | -         | Tax:         |         |             | ÷        |         | 21    |
|                                                                             |            |                |              |               |               |       |         |        |           | Total:       |         |             | -        |         | 171   |
|                                                                             |            |                |              |               |               |       |         |        |           |              |         | -           |          | le Comp |       |

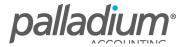

#### **Processing Invoices**

Once you are ready to create an invoice simply select the invoicing processing function. If you first select the customer you will be prompted with the open delivery advices. Alternatively you can click straight on the Delivery Advice Convert Icon as seen below.

|                     |                                                                       | Sales Invoice                                                       |
|---------------------|-----------------------------------------------------------------------|---------------------------------------------------------------------|
|                     | avigate <u>S</u> ales <u>R</u> eport<br>》   🕾 Adjust 🛅 Credit 📩 Conve | r 😰 📄 🗟 🐔 🏨 Centers 👝 Project 🕕 Attach Files 📴 Lines 📑 Related Item |
| Payment: On Account | 🗸 🦣 Split Payment 💮 Docum                                             | ent Info 🛛 🔐 Price & Stock Check                                    |
| Customer:           | Ship To:                                                              | Convert Delivery Advice SALES INVOICE                               |

You will then be presented with a list of open deliveries that you can select to invoice as seen below.

| Select Document to Open                        |                                                           |                          |                             |            |            |                            |              |                      |  |  |
|------------------------------------------------|-----------------------------------------------------------|--------------------------|-----------------------------|------------|------------|----------------------------|--------------|----------------------|--|--|
| Search: 00 Customer: & Sort: Document 🔹        |                                                           |                          |                             |            |            |                            |              |                      |  |  |
| Start: 16 Mai                                  | Start: 16 March 2015 🗊 Tend: 29 February 2016 🗊 Carefresh |                          |                             |            |            |                            |              |                      |  |  |
| Number                                         | Customer                                                  | Date                     | Document Number             | Reference  | Department | Terms                      | Sales Person | Amount               |  |  |
| <ul> <li>✓ TST001</li> <li>✓ TST001</li> </ul> | Ashburton Reinforcing<br>Ashburton Reinforcing            | 2015-04-16<br>2015-04-16 | DA-00000002<br>DA-000000001 | Deliver in |            | 30 Days Fro<br>30 Days Fro |              | R 171.00<br>R 171.00 |  |  |

What is notable about this feature is that you can **convert from Multiple Deliveries to a Sales Invoice**. Incidentally this function works in conjunction with the ability to convert **multiple Sales Orders to a single Sales Invoice**.

On invoicing you will see that he items are grouped per item per delivery, for easy identification purposes.

| 🖹 Sales Invoice – T                                                         |                                                       |                     |                       |                   |                         |                |                                                           |                    |  |  |  |
|-----------------------------------------------------------------------------|-------------------------------------------------------|---------------------|-----------------------|-------------------|-------------------------|----------------|-----------------------------------------------------------|--------------------|--|--|--|
| File Edit View Navigate Sale                                                | es Report                                             |                     |                       |                   |                         |                |                                                           |                    |  |  |  |
| i 🥪 New   🛗 Open 🛛 ≪ ≫ 🖓 Adju                                               | ist 🛅 Credit 📩 Convert 😰   🧮 🖻 🐔 🖬                    | 🖟 Centers 🛛 🧀 Proje | ct 🎚 Attach Files 🔋   | <b>∃Lines</b>   🚔 | Related Item            | 👶 Reco         | rd 🛛 🚞 Print                                              | - 1   📓 🍇   📆      |  |  |  |
| Payment: On Account 🔹 🖉 Split Payment 🏠 Document Info 🔐 Price & Stock Check |                                                       |                     |                       |                   |                         |                |                                                           |                    |  |  |  |
| Customer:                                                                   | Ship To:                                              | SALES               | INVOICE               |                   |                         |                |                                                           |                    |  |  |  |
| TST001                                                                      | 6°0 ~                                                 |                     | Account               | t Balance:        | R 1 545.84              | Doc Numb       | er: IN-0000                                               | 00005              |  |  |  |
| Ashburton Reinforcing                                                       | Ashburton Reinforcing                                 | ۶                   | Open O                | rders:            | R 342.00                | Date:          | 16 A                                                      | pril 2015 🔲 🔻      |  |  |  |
| Level 2, 24 Richardson St.<br>Perth Western Australia                       | Level 2, 24 Richardson St.<br>Perth Western Australia |                     | Open Q                | uotes:            | R 139.08                | Required:      | 23 A                                                      | pril 2015 🔲 🗸      |  |  |  |
| WA6872<br>UK                                                                | WA6872<br>UK                                          |                     | Available Credit: N/A |                   |                         | Reference      | #:                                                        |                    |  |  |  |
|                                                                             |                                                       |                     |                       |                   | e <sup>®</sup> Bookmark | Document       | Form: < <ori< td=""><td>GINAL&gt;&gt; 🗸 🗌 AII</td></ori<> | GINAL>> 🗸 🗌 AII    |  |  |  |
|                                                                             |                                                       |                     |                       |                   |                         |                |                                                           |                    |  |  |  |
| Document Items Docum                                                        | nent Options Document Notes                           |                     |                       |                   |                         | Item Import 🕐  | Item Enquiries                                            | View Images        |  |  |  |
| Number Location D                                                           | escription                                            |                     | Qty Unit              | Price             | Discount % Margin       | % Tax Code     | Tax                                                       | Amount             |  |  |  |
| 1 Invitem DEFAULT B                                                         | icycles                                               |                     | 1 EA                  | 100.00            | 0.00 77.                | 00 01          | 14.00                                                     | 100.00             |  |  |  |
| 2 Invitem DEFAULT B                                                         | icycles                                               |                     | 1 EA                  | 100.00            | 0.00 77.                | 00 01          | 14.00                                                     | 100.00             |  |  |  |
| 3 helmets DEFAULT H                                                         | elmets                                                |                     | 1 EA                  | 50.00             | 0.00 100.               | 00 01          | 7.00                                                      | 50.00              |  |  |  |
| 4 helmets DEFAULT H                                                         | elmets                                                |                     | 1 EA                  | 50.00             | 0.00 100.               | 00 01          | 7.00                                                      | 50.00              |  |  |  |
|                                                                             |                                                       |                     |                       |                   |                         |                |                                                           |                    |  |  |  |
|                                                                             |                                                       |                     |                       | Total             | Margin %: 📮 8           | 4.67 Subtotal: |                                                           | 300.00             |  |  |  |
| Department: - None -                                                        | ✓ Status:                                             | ~                   |                       |                   |                         | Discount %     | .000                                                      | • 0.00             |  |  |  |
| Terms: 30 Days From Invoice                                                 | Sales Person:                                         |                     |                       |                   |                         | Tax:           |                                                           | 42.00              |  |  |  |
|                                                                             | Additional Info:                                      |                     |                       |                   |                         | Total:         |                                                           | 342.00             |  |  |  |
| 🞝 Combined Transaction 👻 🚨 Copy Sa                                          | ales Documents 👻                                      |                     |                       |                   |                         |                | F                                                         | 🖥 Sample Company 💥 |  |  |  |

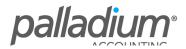